# **AVVISO DI CHIARIMENTI n° 8**

#### *Quesiti n. 21,22*

#### **\*\*\*\*\*\*\*\*\*\*\*\*\*\*\*\*\*\***

**Gara [3/L/2021 – Lotto 1: ATNEO.2202L – Lotto 2: ATNEO.2203L – Lotto 3: ATNEO.2204L – Lotto 4: ATNEO.2205L – Lotto 5: ATNEO.2206L – Lotto 6: ATNEO.2207L] – "Procedura di gara aperta, in sei lotti, finalizzata alla stipula di un Accordo quadro con un unico operatore economico per ciascun lotto per l'affidamento dell'esecuzione di lavori di manutenzione edile ed impiantistica sugli immobili in uso a qualsiasi titolo, all'Università di Napoli Federico II, di competenza degli uffici tecnici". CIG. LOTTO 1: 8728487F52, CIG. LOTTO 2: 8728502BB4, CIG. LOTTO 3: 8728520A8F, CIG. LOTTO 4: 87285367C4, CIG. LOTTO 5: 87285470DA, CIG. LOTTO 6: 8728561C64**

**\*\*\*\*\*\*\*\*\*\*\*\*\*\*\*\*\*\***

 Sono pervenuti a questa Amministrazione alcuni quesiti relativi alla procedura di gara di cui in oggetto, che si riportano nel seguito, con la risposta a cura dell'*Ufficio Gare e Contratti per Lavori e Immobili*.

**Quesito n° 21)**

*abbiamo notato che mancano i campi per inserire la seguente documentazione:- Dichiarazione di sopralluogo;- Dichiarazione antimafia;- Dichiarazione di subappalto. Vogliate, gentilmente, comunicarci come procedere*

## **Risposta al Quesito n° 21)**

Si rappresenta che, per mero errore, non è stato creata la sezione dedicata all'inserimento del "Modello di dichiarazione di sopralluogo". Tale documento, la cui presentazione in sede di gara è obbligatoria, può essere inserito nella sezione "Eventuale documentazione amministrativa aggiuntiva".

La stessa procedura vale per la dichiarazione sostitutiva finalizzata alla verifica di cui al D.Lgs. 159/2011, la cui presentazione in sede di gara è a titolo collaborativo.

Per la dichiarazione relativa al subappalto va compilato l'apposito punto D della Parte II del DGUE. Qualora il concorrente ritenesse opportuno produrre una dichiarazione ad hoc, è possibile inserirla nella sezione "Eventuale documentazione amministrativa aggiuntiva".

#### **Quesito n° 22)**

*Segnaliamo che il ns consorziato non riesce ad accedere alla procedura con il PIN che viene fornito dalla piattaforma. Si invia per conoscenza schermata di errore*

# **Risposta al Quesito n° 22)**

Per problematiche di carattere tecnico inerenti la registrazione o l'accesso al Portale Telematico, occorre contattare il numero verde dedicato alle imprese e indicato sul sito [www.acquistinretepa.it.](http://www.acquistinretepa.it/)

> **Il Dirigente Dott.ssa Rossella Maio**

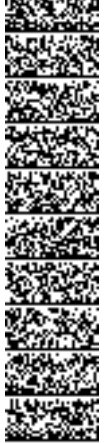